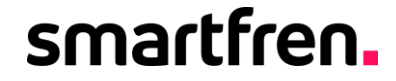

# SMARTFREN MOBILE ATTENDANCE SYSTEM

July 2022

### **Tentang SMAS**

## smartfren.

## smartfren. **MOBILE ATTENDANCE SYSTEM**

**SMAS**

#### adalah:

- Aplikasi *mobile based* (berbasis perangkat/platform mobile) yang digunakan oleh karyawan **Non-Sales** untuk melakukan proses absensi.
- Aplikasi SMAS saat ini sudah tersedia untuk perangkat Android dan iOS
- Bagi karyawan **Sales** tetap menggunakan aplikasi **STS** untuk melakukan absensi.
- Mohon uninstall aplikasi SMAS versi sebelumnya sebelum melakukan proses install.

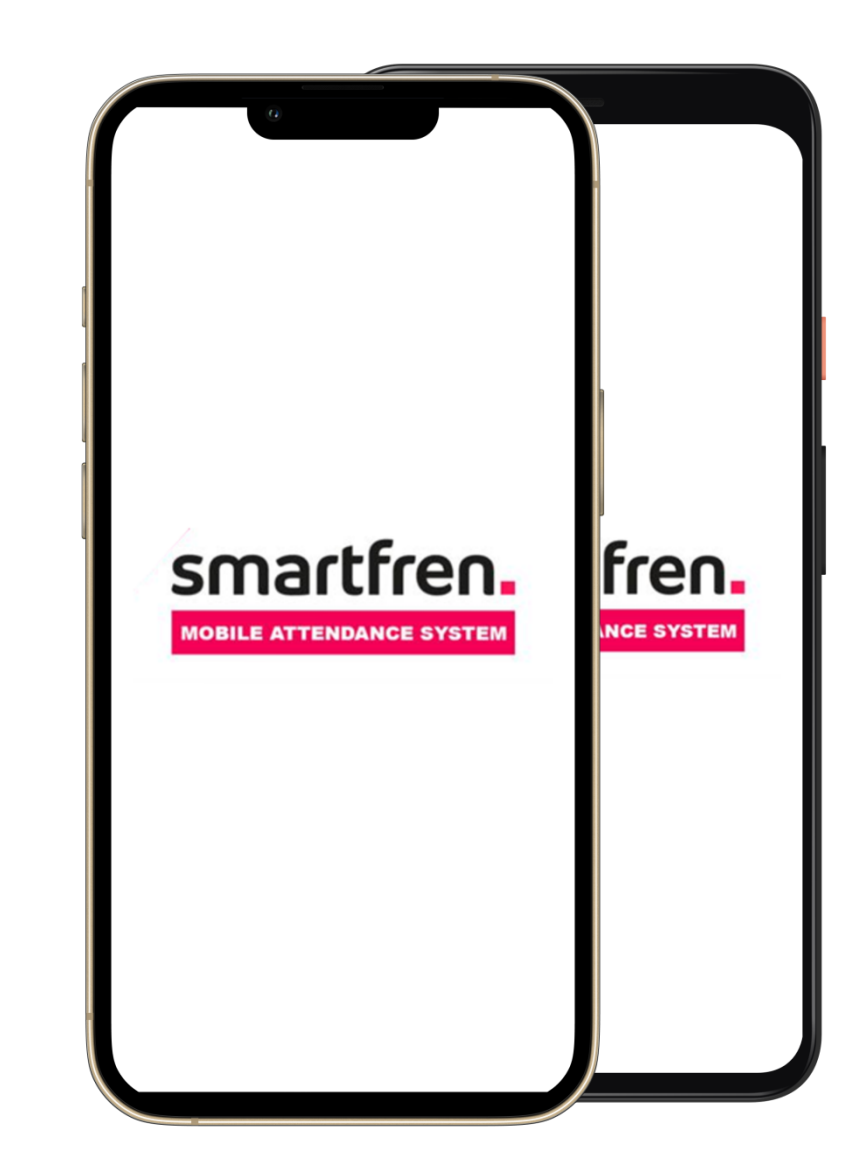

**01.**

Melakukan **instalasi SMAS pada Android dan iOS**

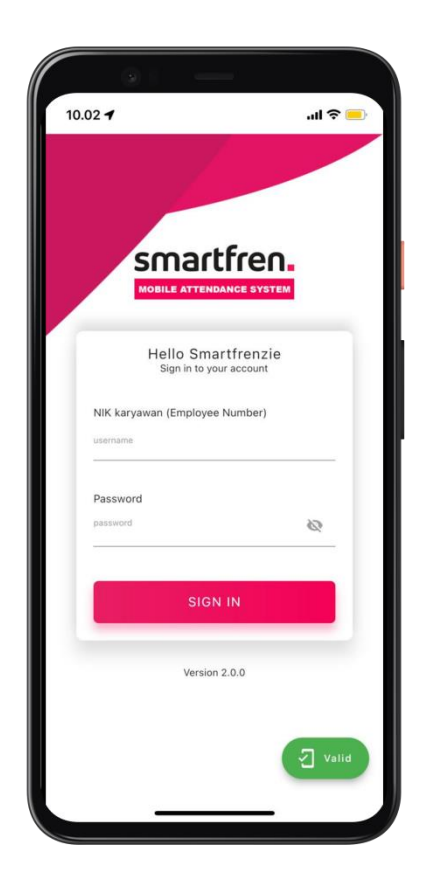

### **02.**

**Registrasi** nomor handphone dan handset Anda ke SMAS

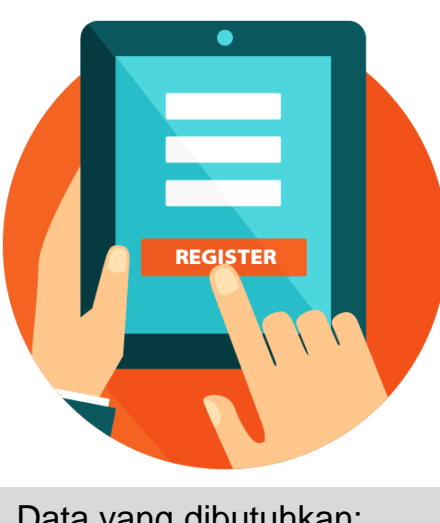

Data yang dibutuhkan: • UUID

• Lokasi Kantor

### **03.**

Melakukan **absensi** via SMAS

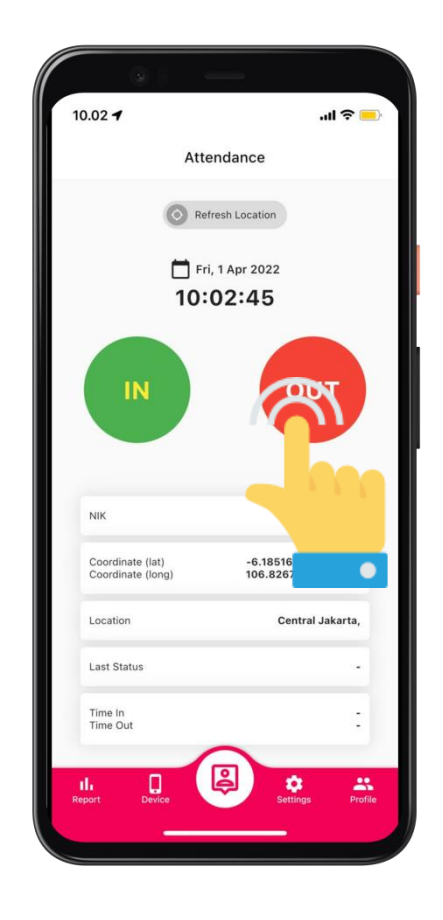

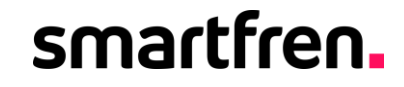

**FOUTAGALIST** 

**Smartfrem** 

OPEN BILITIES

## Proses Install Aplikasi SMAS pada iOS

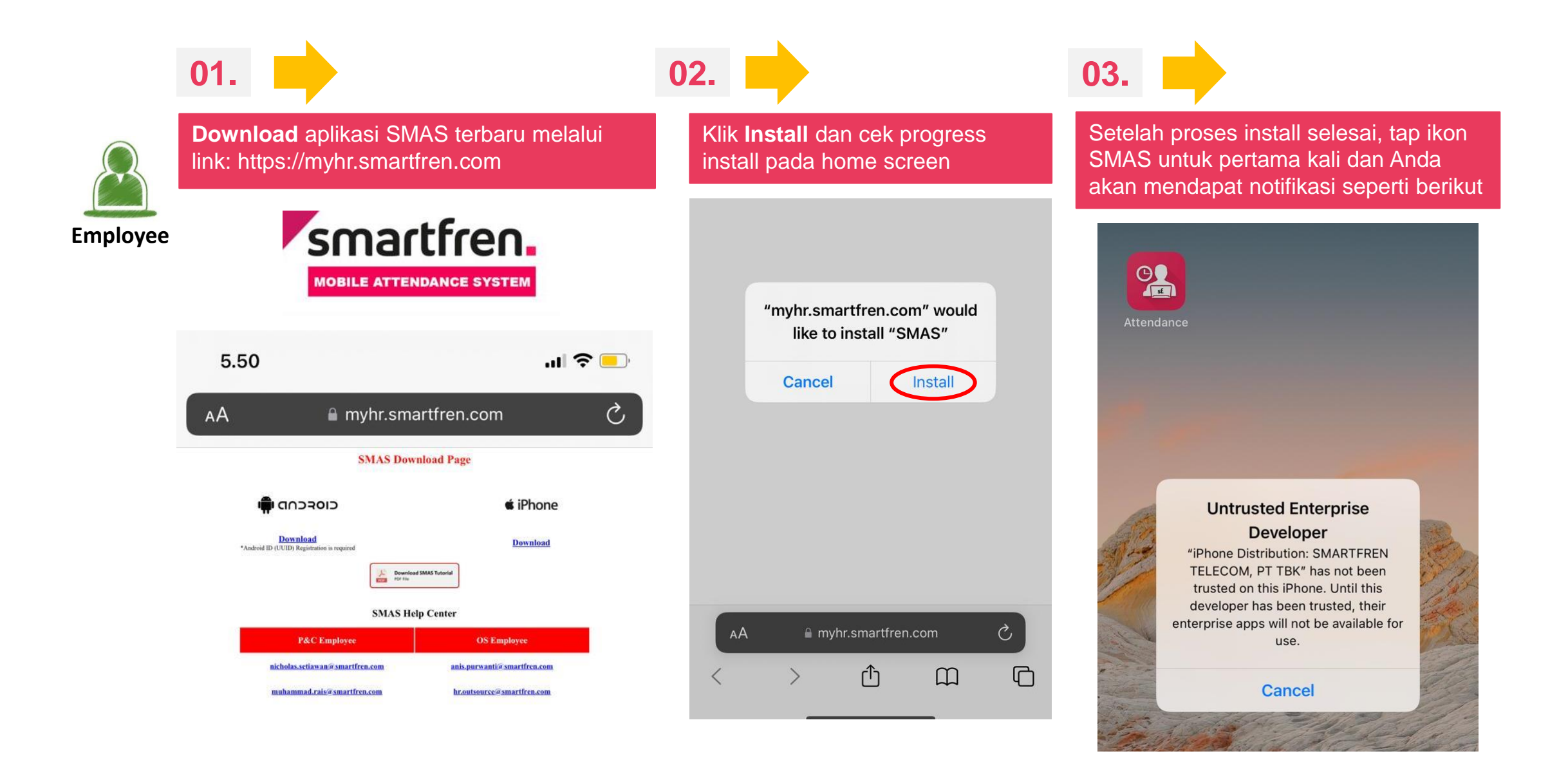

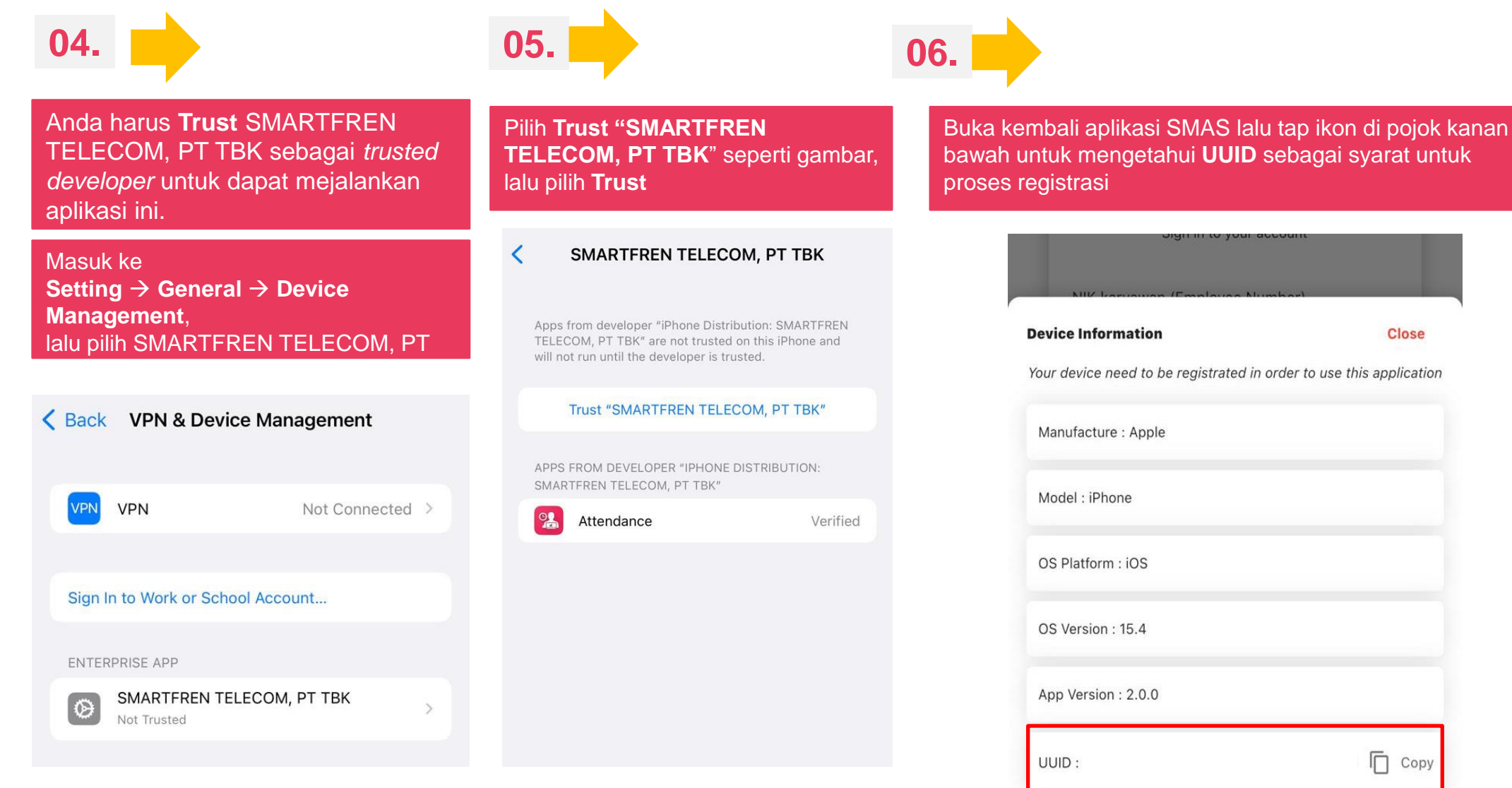

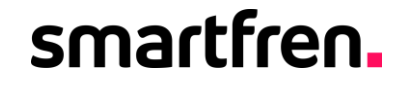

**Smartfrem** 

OPEN BILITIES

reimagin Silter R

## Proses Install Aplikasi SMAS pada Android

Quick Share

Samsung Checkout

Install

 $\bullet$ 

**RAR** 

Cancel

Samsung Pass

Smart Switch

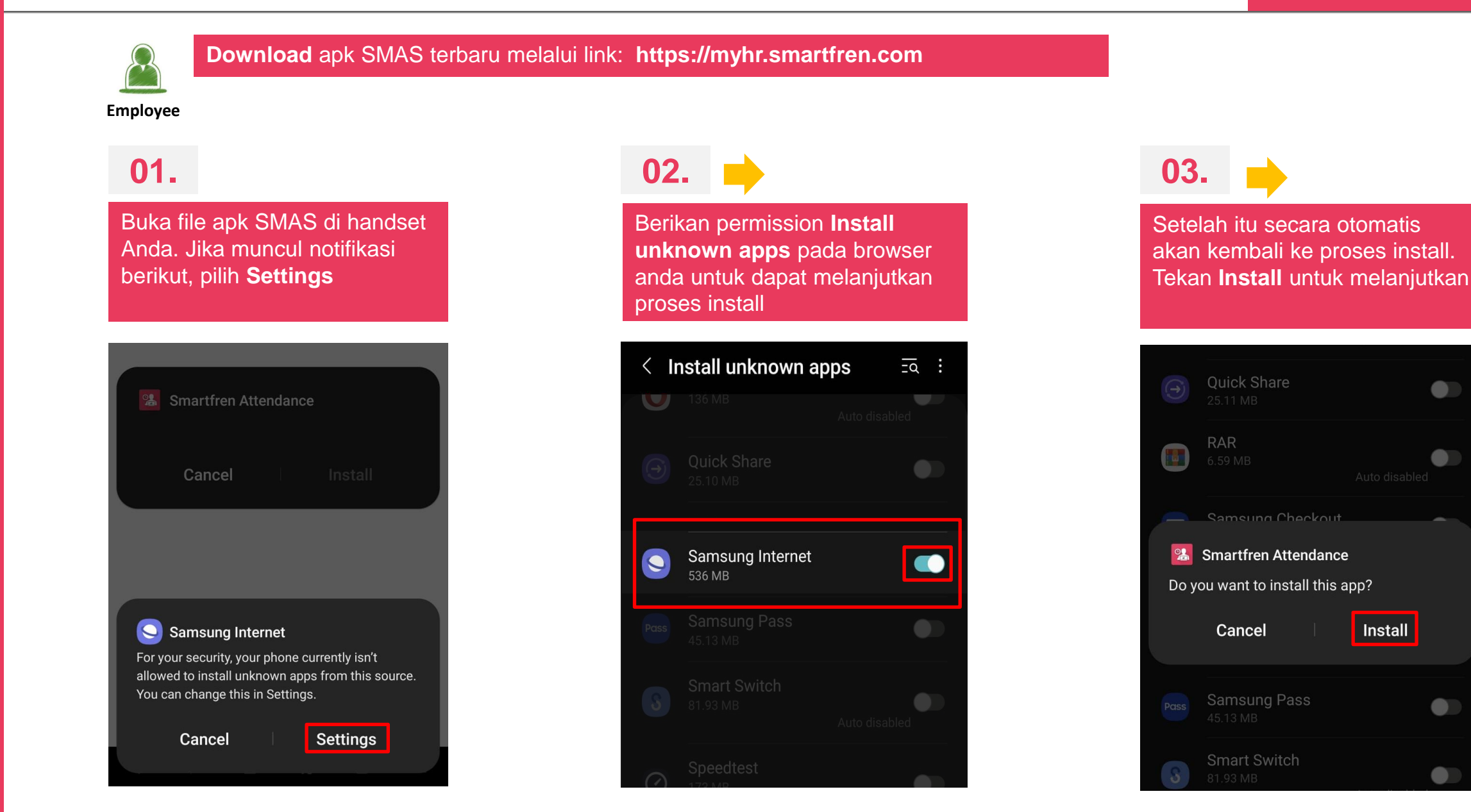

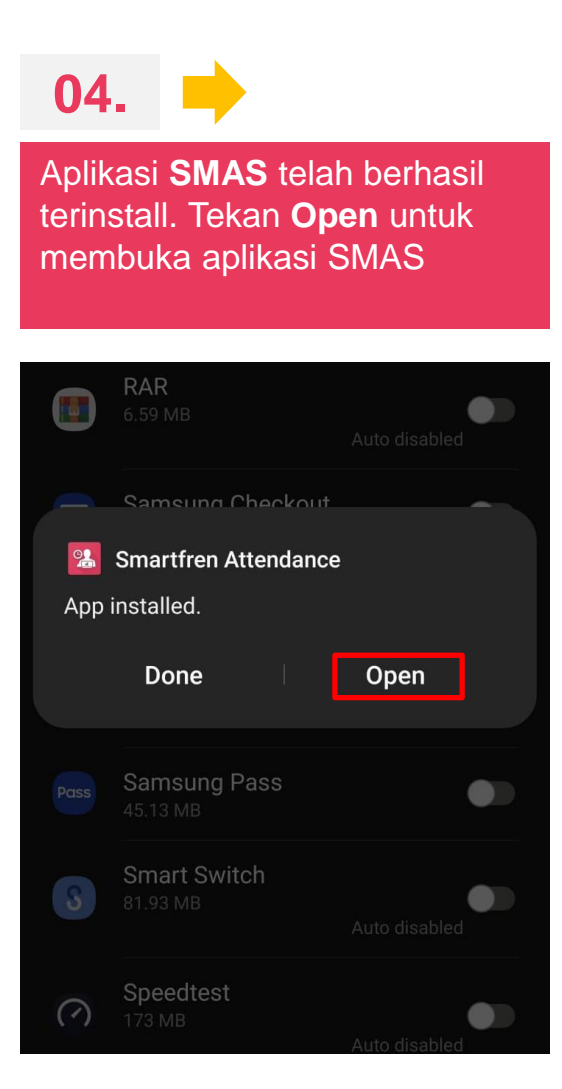

### **05.**

Tekan **While using the app**  untuk notifikasi berikut.

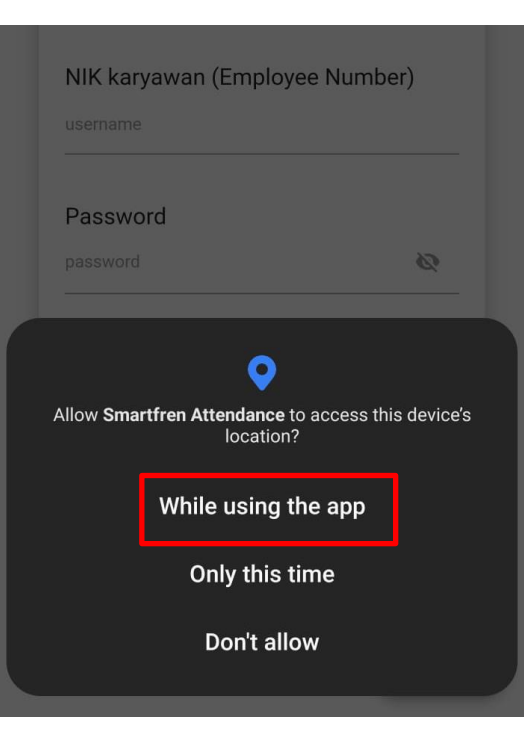

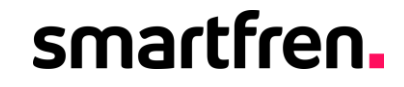

POSSIBILITIES

Formatteam

## Proses Registrasi SMAS

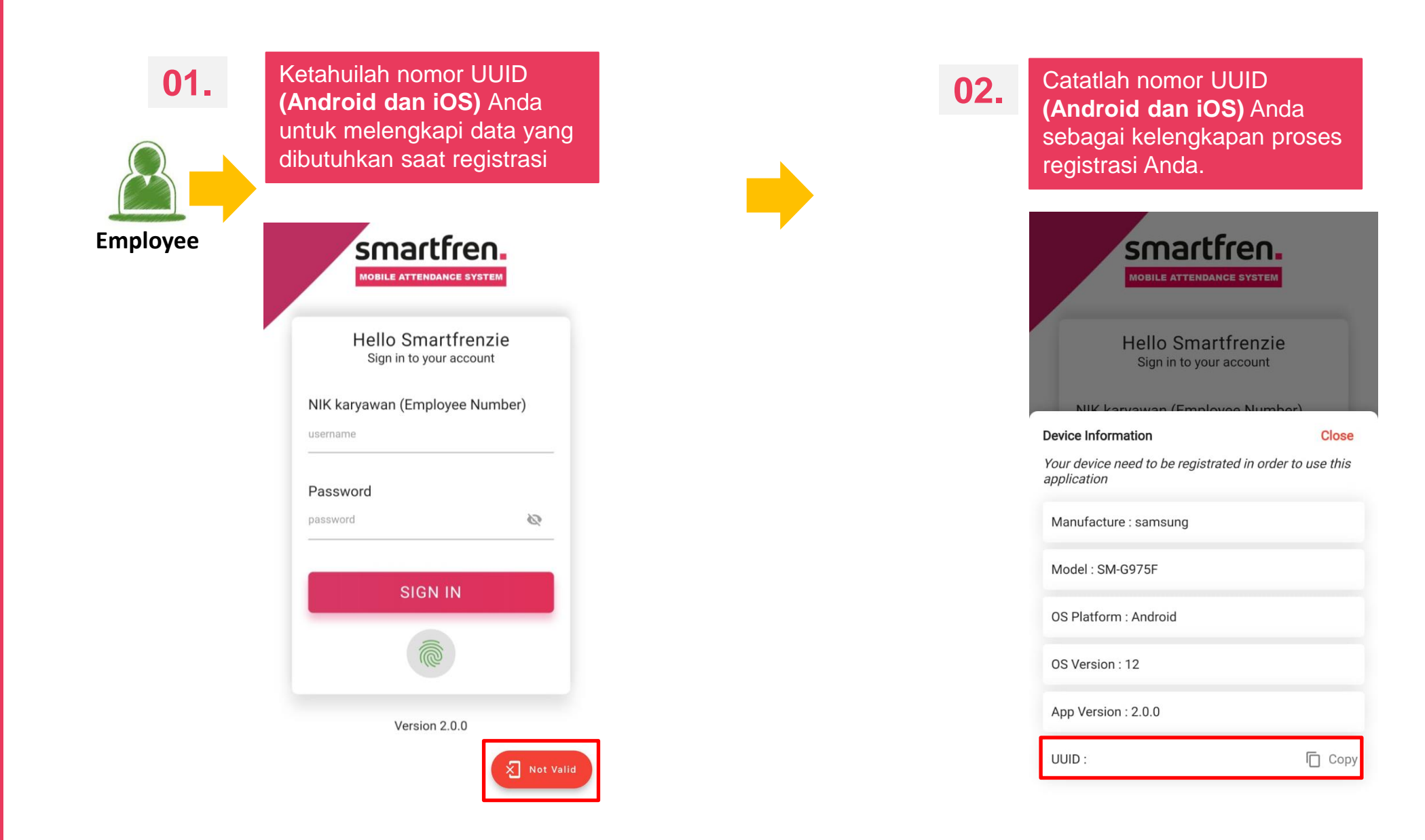

Registrasi SMAS dapat dilakukan melalui BPM dengan mengakses menu SMAS Registration Automation

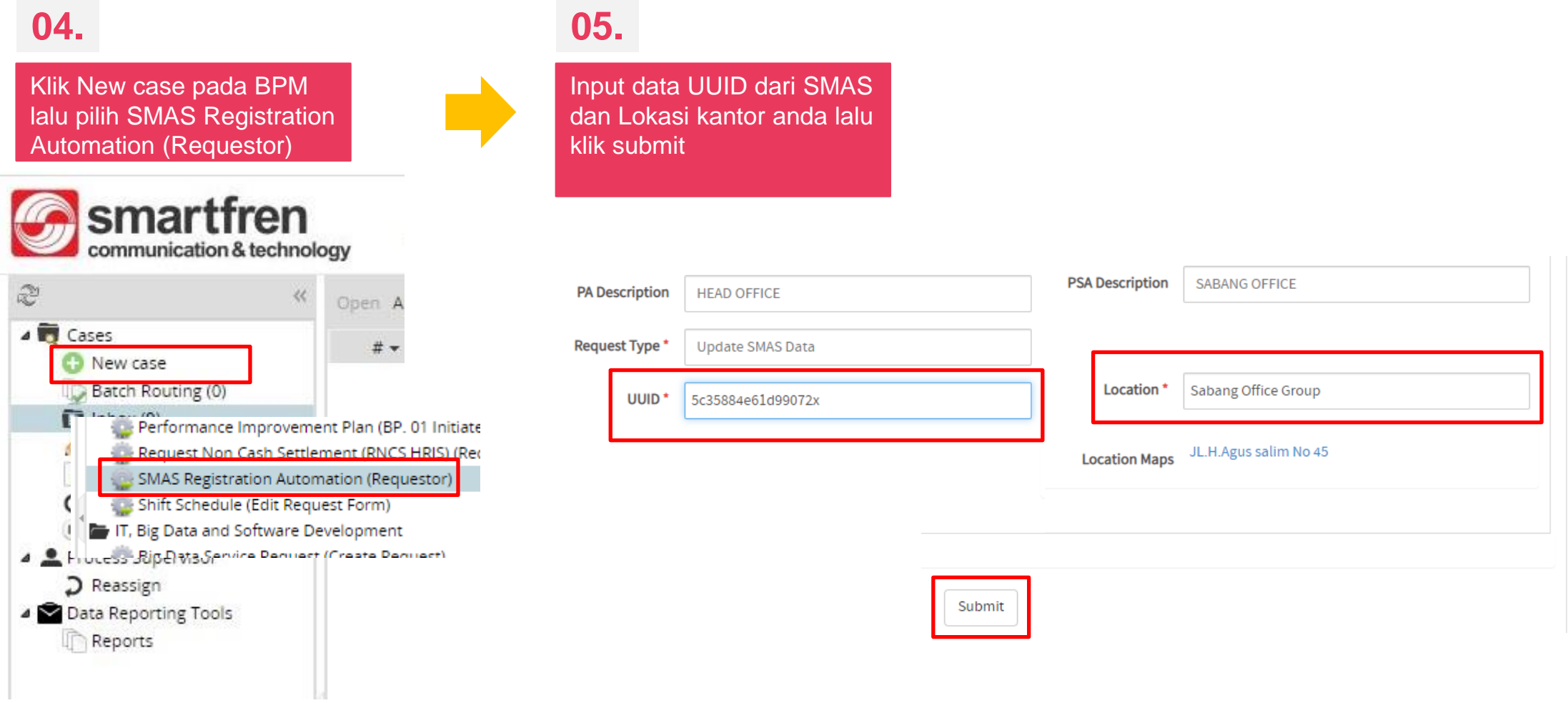

Note : Anda dapat melihat peta lokasi absen dengan mengklik hyperlink pada bagian location maps

### **06.**

Klik continue untuk mengsubmit request registrasi SMAS

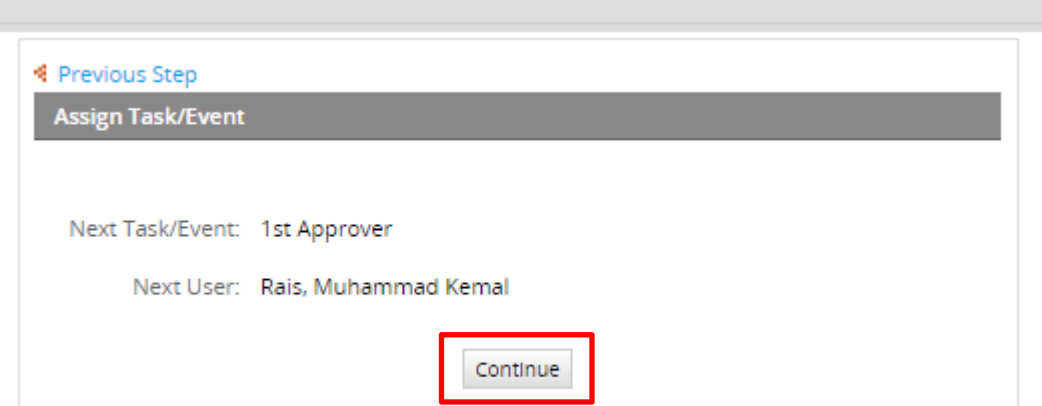

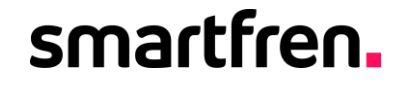

**POINT OFFICE** 

**Smartfrem** 

POSSIBILITIES

## Proses Reset Password SMAS

Reset password SMAS dapat dilakukan melalui BPM dengan mengakses menu SMAS Registration Automation

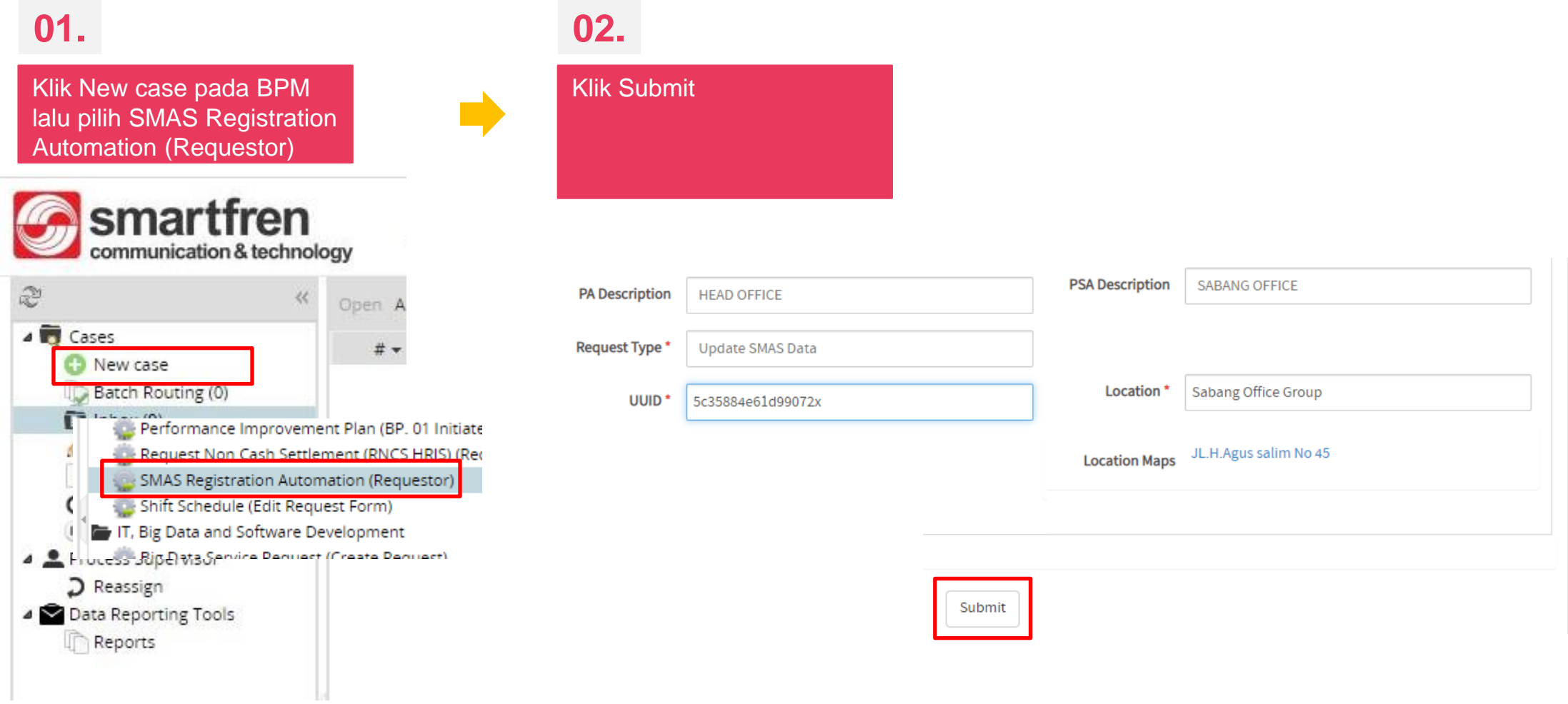

### **03.**

Klik continue untuk mengsubmit request Reset Password SMAS

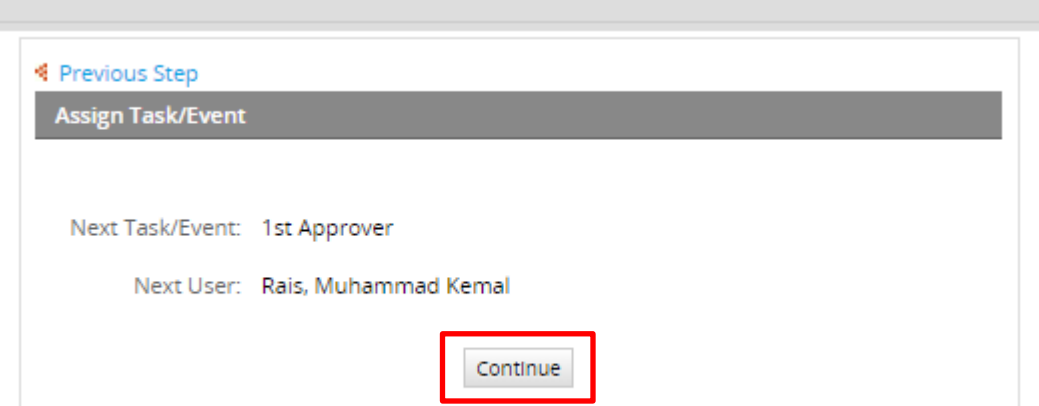

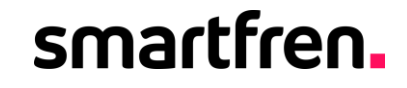

OPENBILITIES

**SOLD BATELOON** 

## Proses Absensi

### **Proses Absensi**

### smartfren.

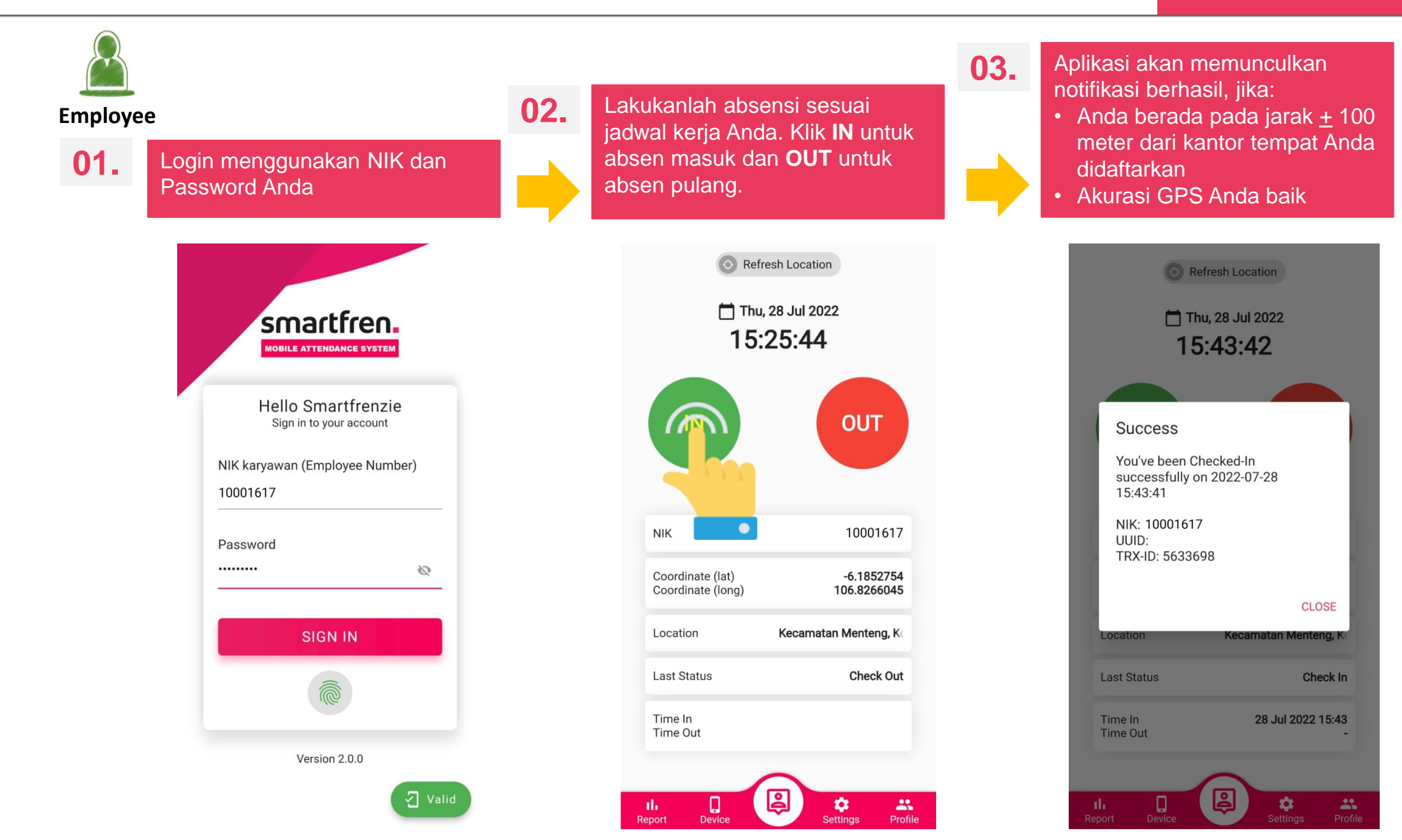

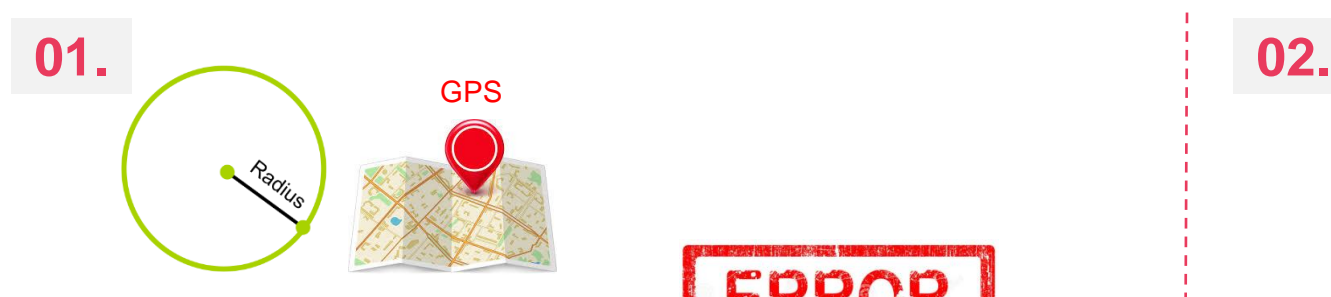

#### **Radius** absensi Anda dan **akurasi GPS** handset Anda

- 1. Pastikan bahwa Anda berada pada radius + 100 meter dari lokasi tempat kerja Anda didaftarkan.
- 2. Pastikan akurasi GPS Anda tepat. **Jika Anda mengalami Error message seperti pada contoh**, matikanlah GPS Anda lalu aktifkanlah kembali kemudian lakukan ulang proses absensi

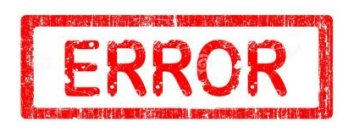

#### **Warning**

You are out of valid location radius (100 meter) Your distance from office is 21.14 km

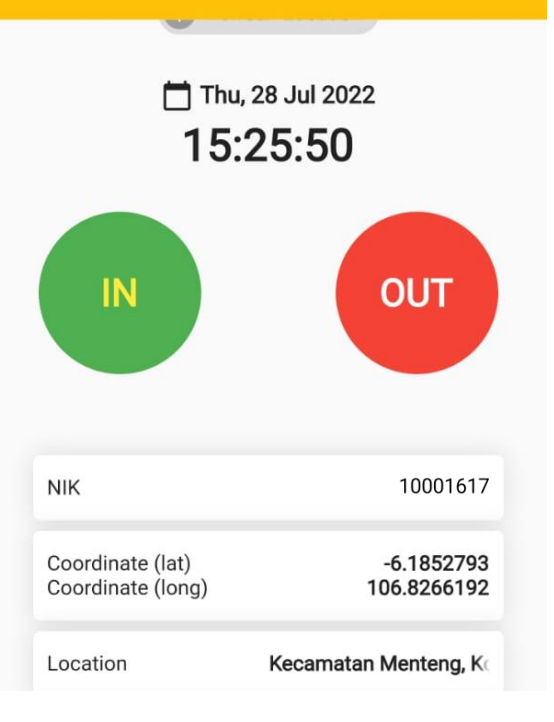

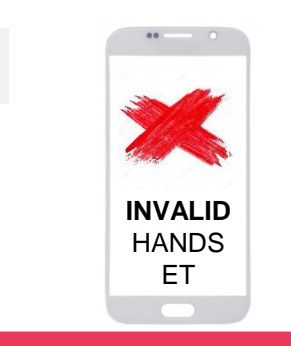

#### **INVALID HANDSET**

**Jika Anda mengalami error seperti pada contoh**, lakukanlah hal berikut ini:

- **1. Print screen** UUID anda pada handset dari aplikasi New SMAS
- 2. Kirim email perubahan UUID Anda ke:

#### **P&C**

nicholas.setiawan@smartfren.com muhammad.rais@smartfren.com

#### **OS**

anis.purwanti@smartfren.com hr.outsource@smartfren.com

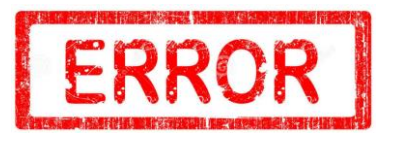

**Invalid Login** Invalid Handset. Silahkan registrasi via BPM pada menu HR > SMAS Registration

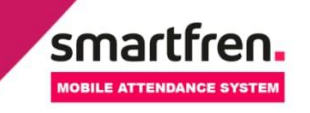

**Hello Smartfrenzie** Sign in to your account

NIK karyawan (Employee Number)

10001617

Password ..........

Ø

Aplikasi SMAS terbaru memungkinkan Anda untuk Log In menggunakan *fingerprint / face ID* yang terdaftar pada handset (jika perangkat memiliki *fingerprint reader / face recognation* dan fitur *fingerprint / face ID* pada aplikasi SMAS)*.*

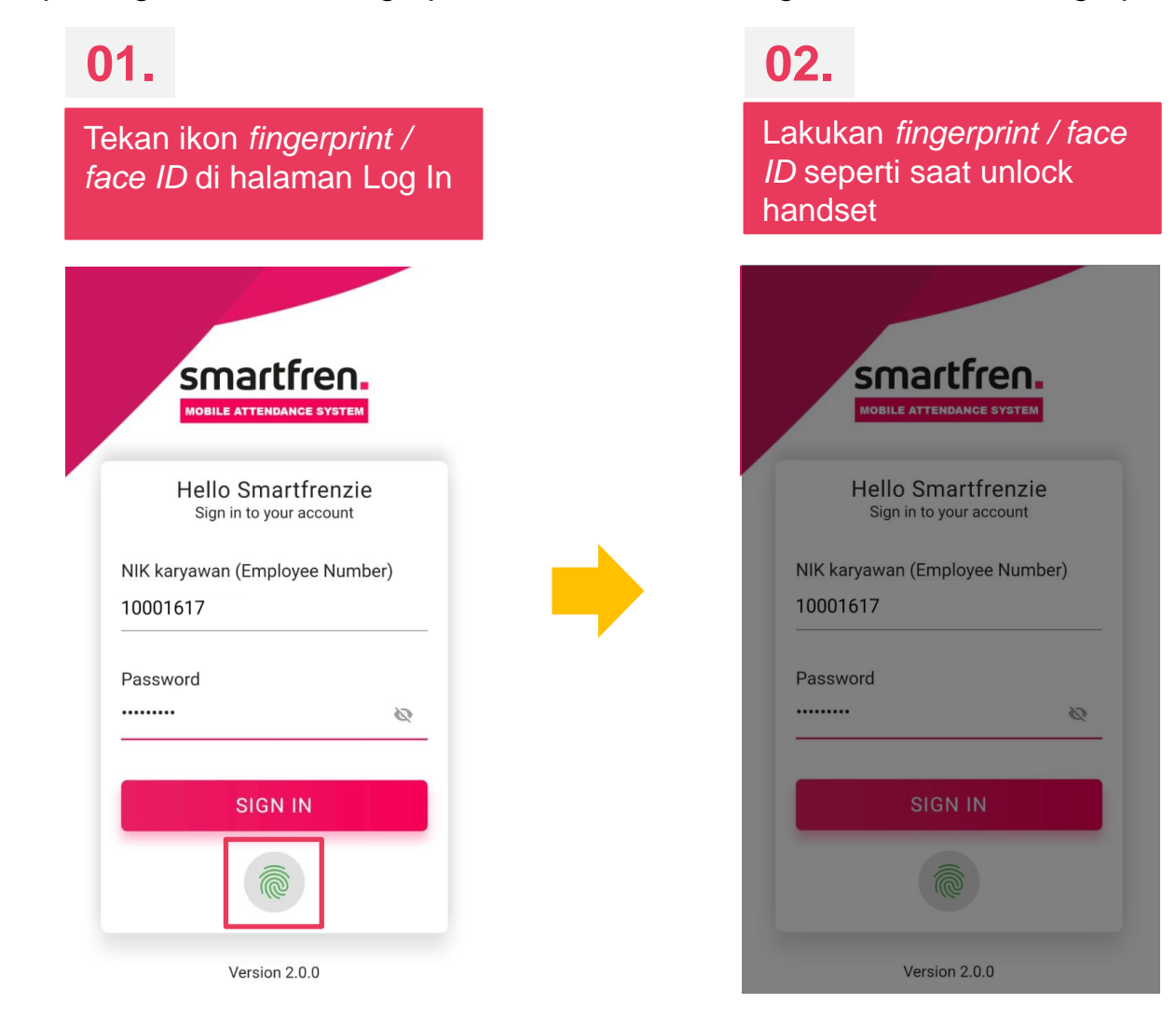

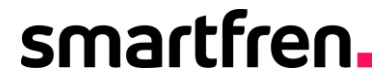

## Terima kasih